# **DocuSign Integration**

Last Modified on 05/19/2021 2:17 pm EDT

### **Overview**

The eSignature solution trusted by hundreds of millions of users:

Get remote work done faster and easier: From sales contracts and offer letters to account openings and invoices, DocuSign eSignature is the world's #1 way to send and sign from practically anywhere, at any time. And because it's part of the DocuSign Agreement Cloud, you can extend these benefits to other stages of the agreement process, such as preparing, acting on, and managing agreements.

Our DocuSign integration works with their **eSignature Plans**. See more about our **partnership with DocuSign**.

We integrate with DocuSign by generating a PDF in Order Time and appending the signature. Order Time allows for multiple recipients and you can email straight from our platform. The DocuSign signature is saved as an attachment on your shipping documents.

### **Activating the Integration**

Connecting DocuSign to Order Time is quick and easy:

- 1. Have your Super Admin go to the cog at the upper-right in Order Time
- 2. Select **Other Integrations** in the General column
- 3. Click the green Activate button under DocuSign
- 4. This takes you to an Authorization screen where you log into DocuSign and give the permissions.
- 5. Now you're connected!

#### **ØrderTime**

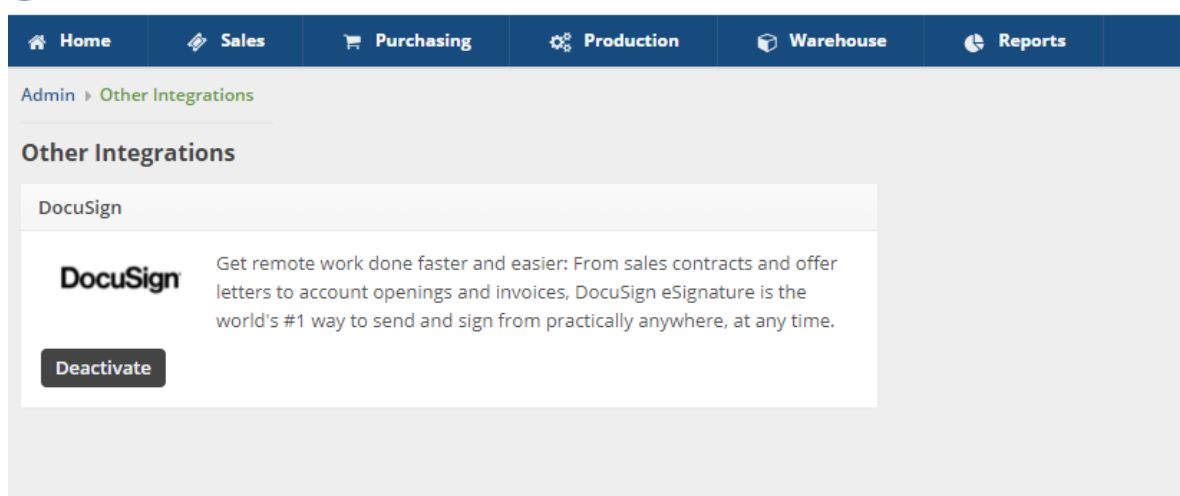

### **Setting Up Your Form Templates**

First up now that we've activated the integration, we need to edit the Quote and Sales Order Form Templates.

We need to do this to add the Authorized Signature section so that DocuSign knows where to put the signature once your document has been signed.

Head to your Admin section and click on Form Templates under the Settings column.

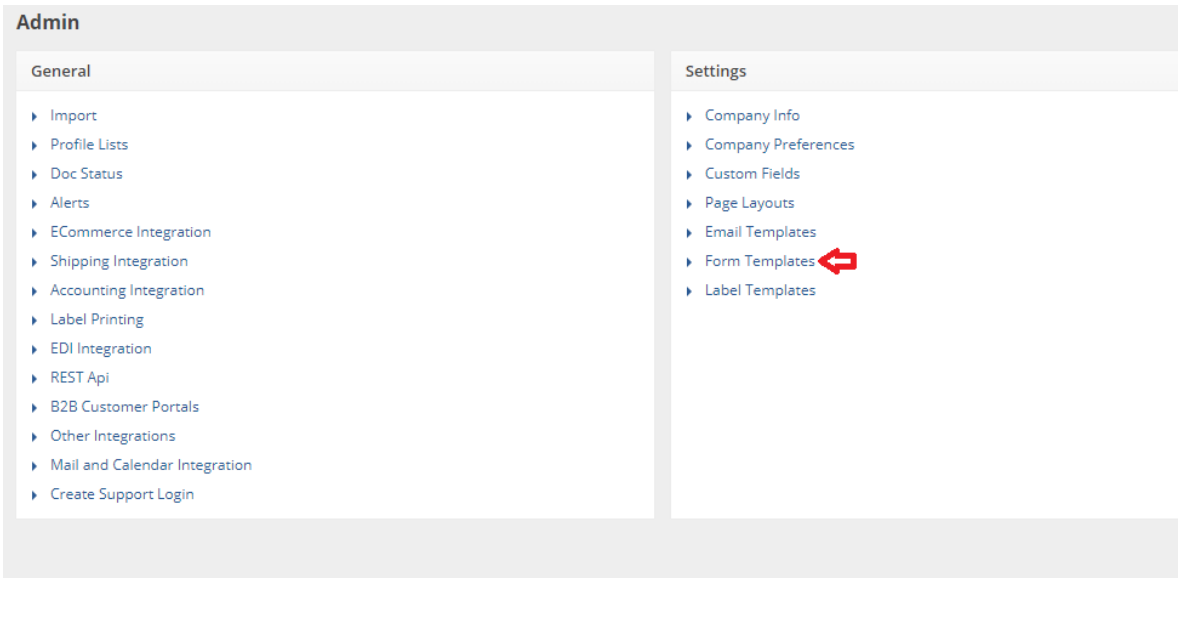

Now search for all the Sales Order and Quote Templates that you have that you want to add a signature to.

Each template will need to be edited by clicking the Edit button under the Actions column.

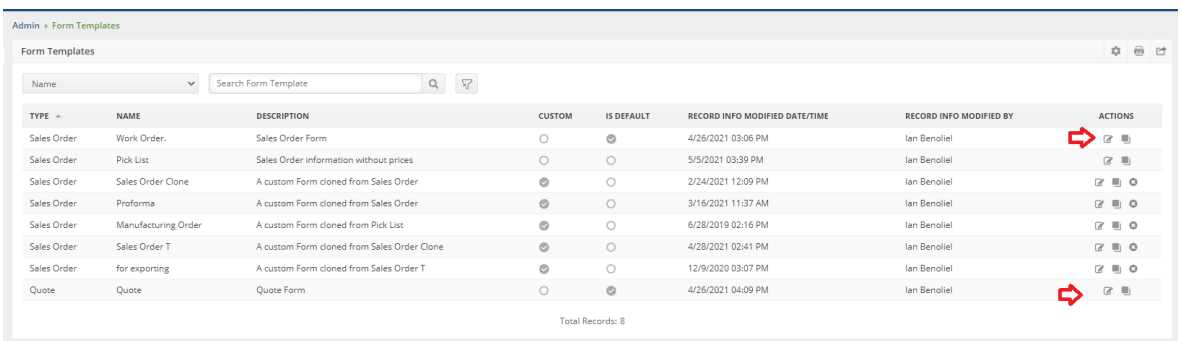

**IMPORTANT:** Once you're editing the individual template go to the Data tab. From here you want to add the words **Authorized Signature** to the Custom Message field. Then click Save in the topright. This needs to be done for each form that you want to use with DocuSign.

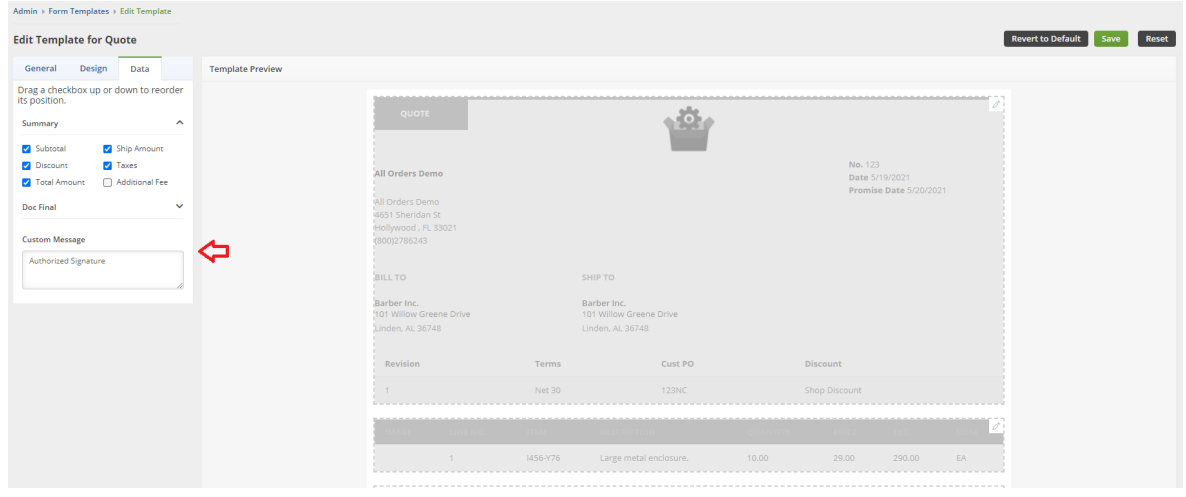

## **Sending a Quote or Sales Order Using DocuSign**

Head on over to the Quote or Sales Order that you want to send to the customer for a signature. Click on the Create PDF arrow to see the drop-down of all your Form Templates. Choose the specific one you want to send and click on it.

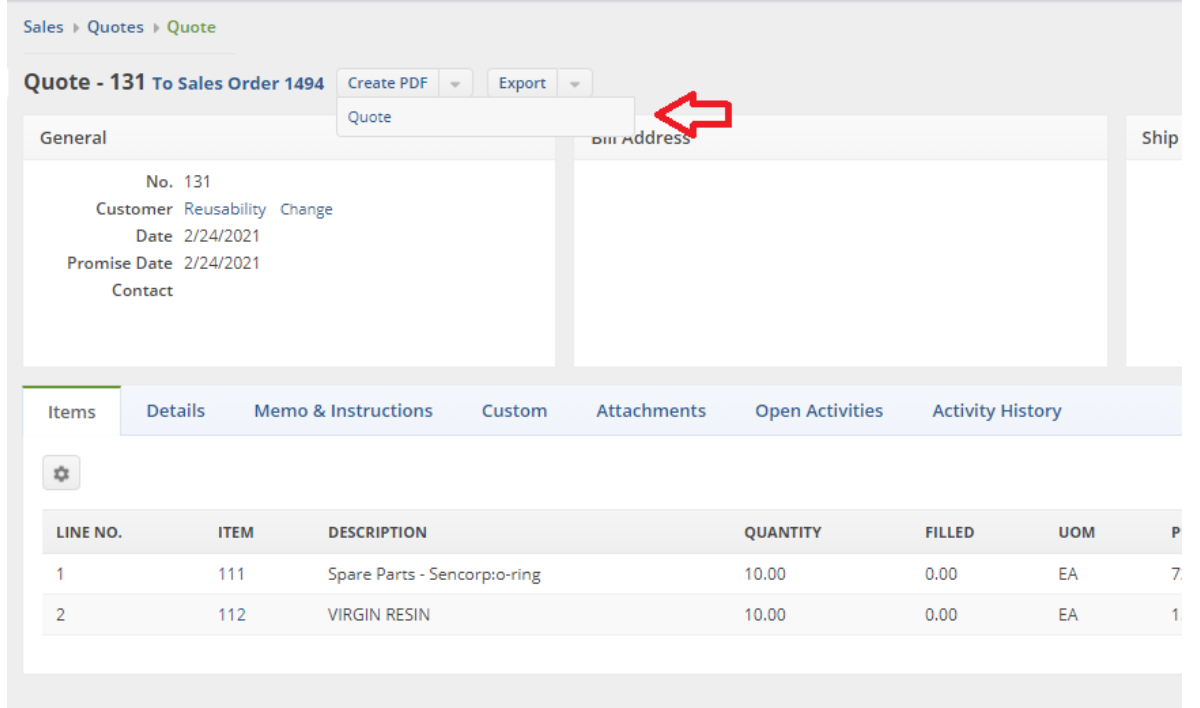

Make sure you've chosen the correct Form Template by previewing it and click on the**Save and DocuSign** button.

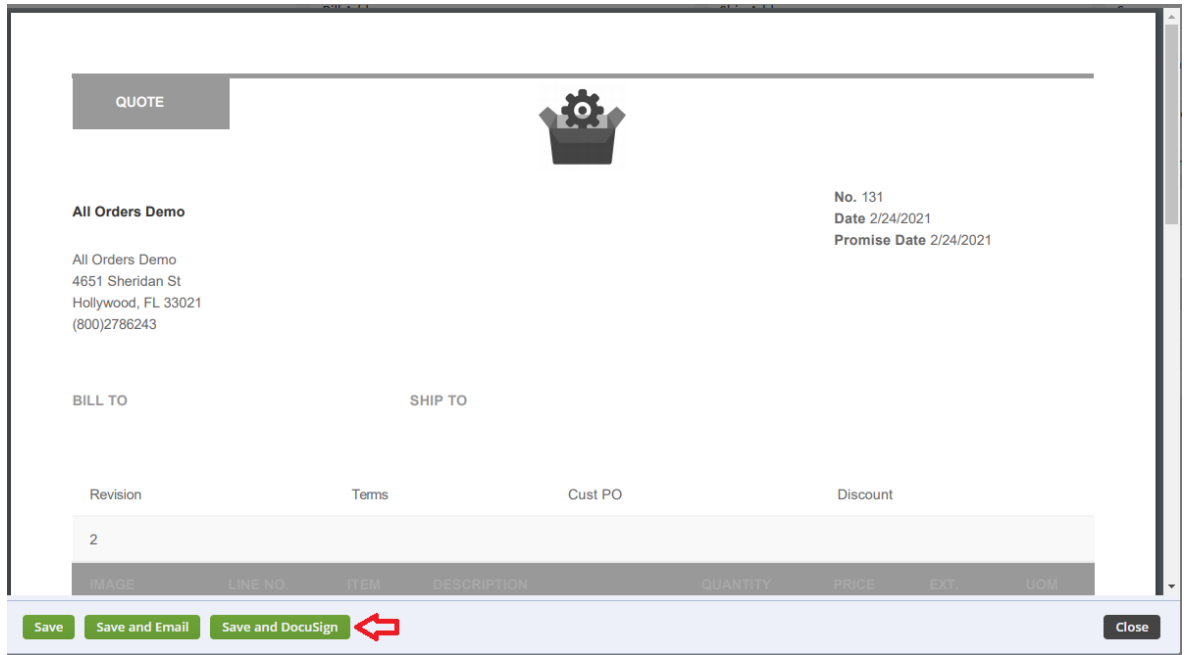

This brings up the Send DocuSign prompt. Choose the **Contact** under that Customer that you would like to email the form to. If the Contacts are blank go to the specific Customer, click on the Contacts Tab and add some! You can also add an **Additional Signer** email address in the second field. **Carbon Copy** can be used to send a copy to all email addresses that you want CCed on the

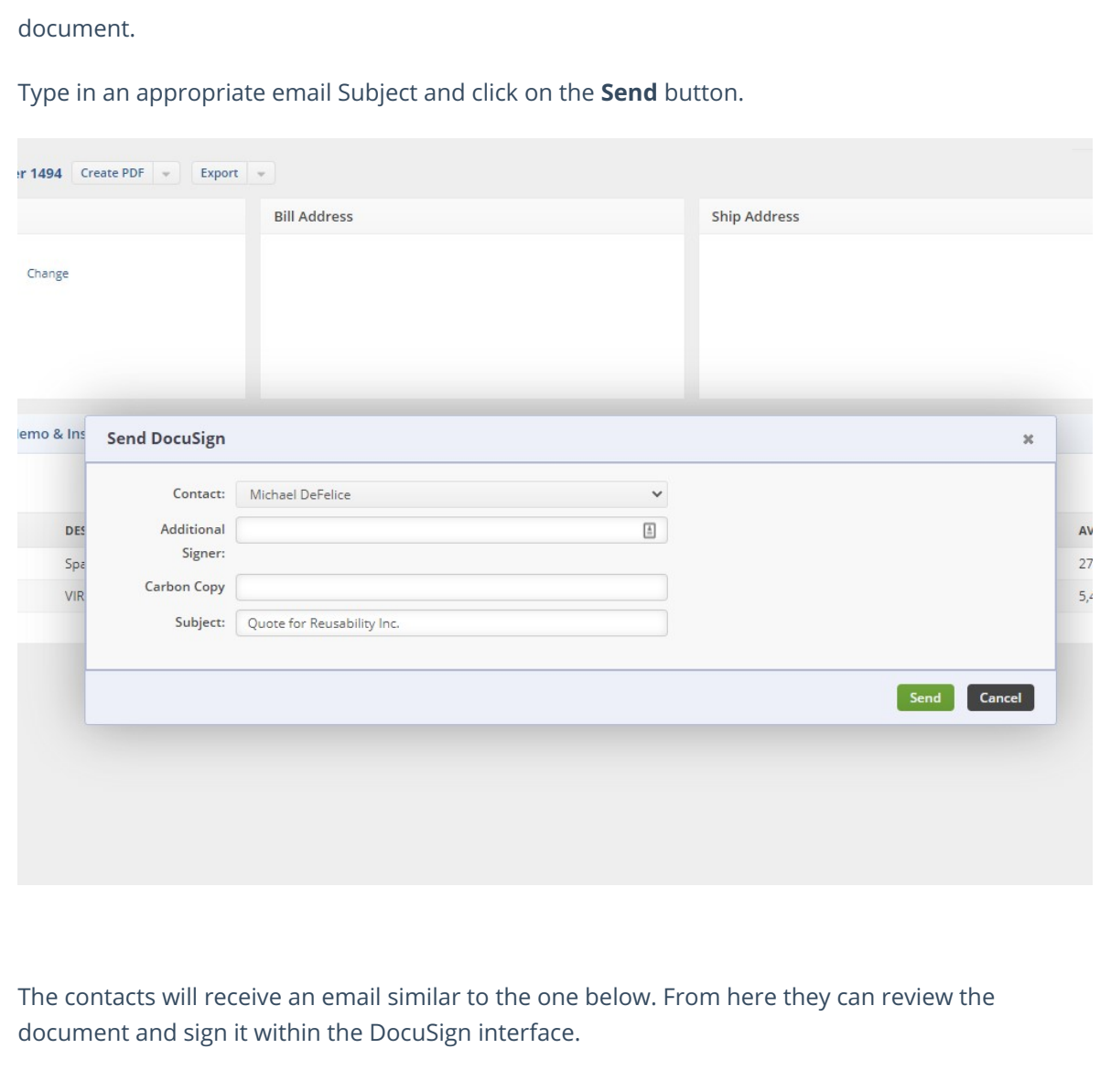

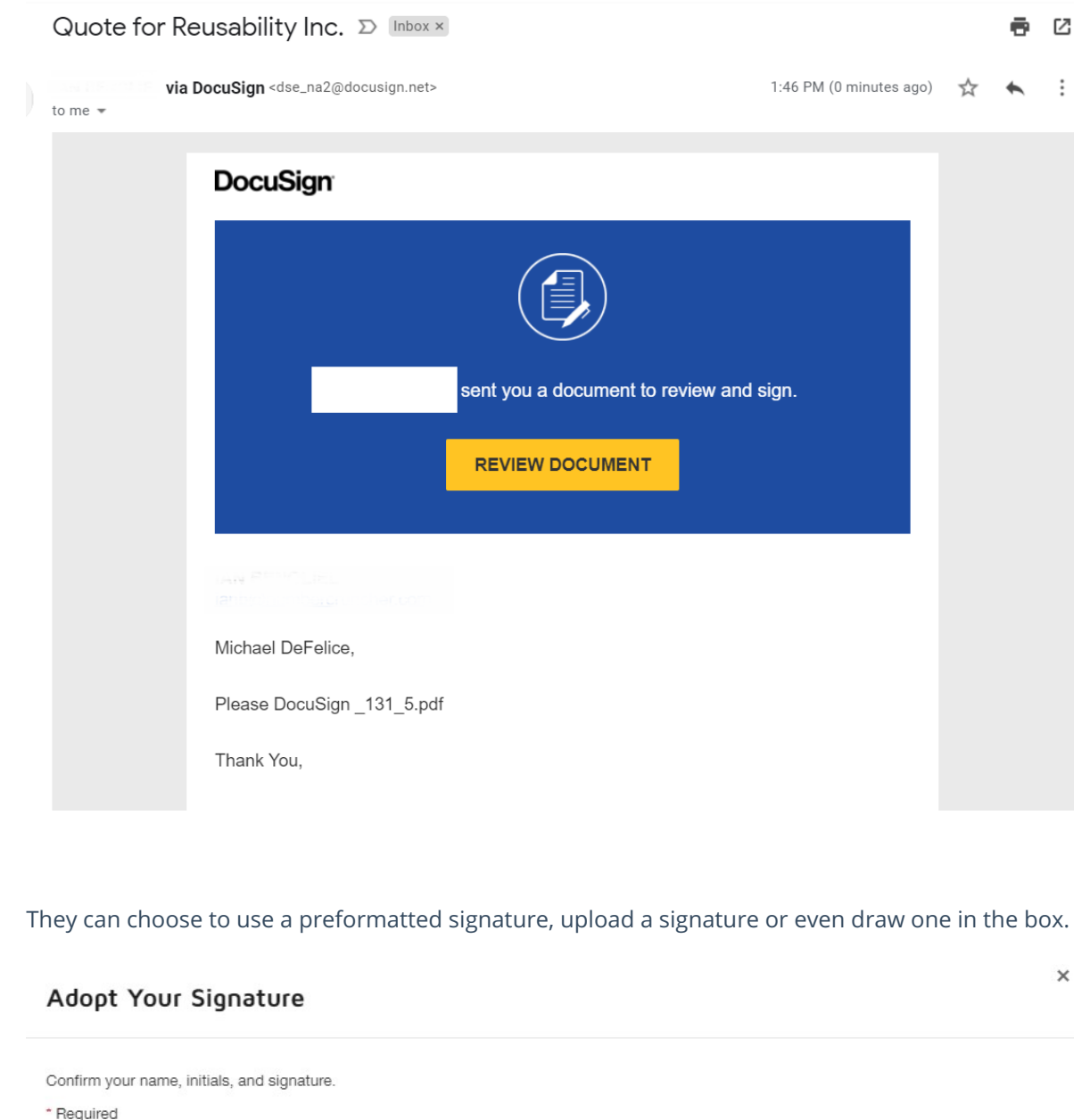

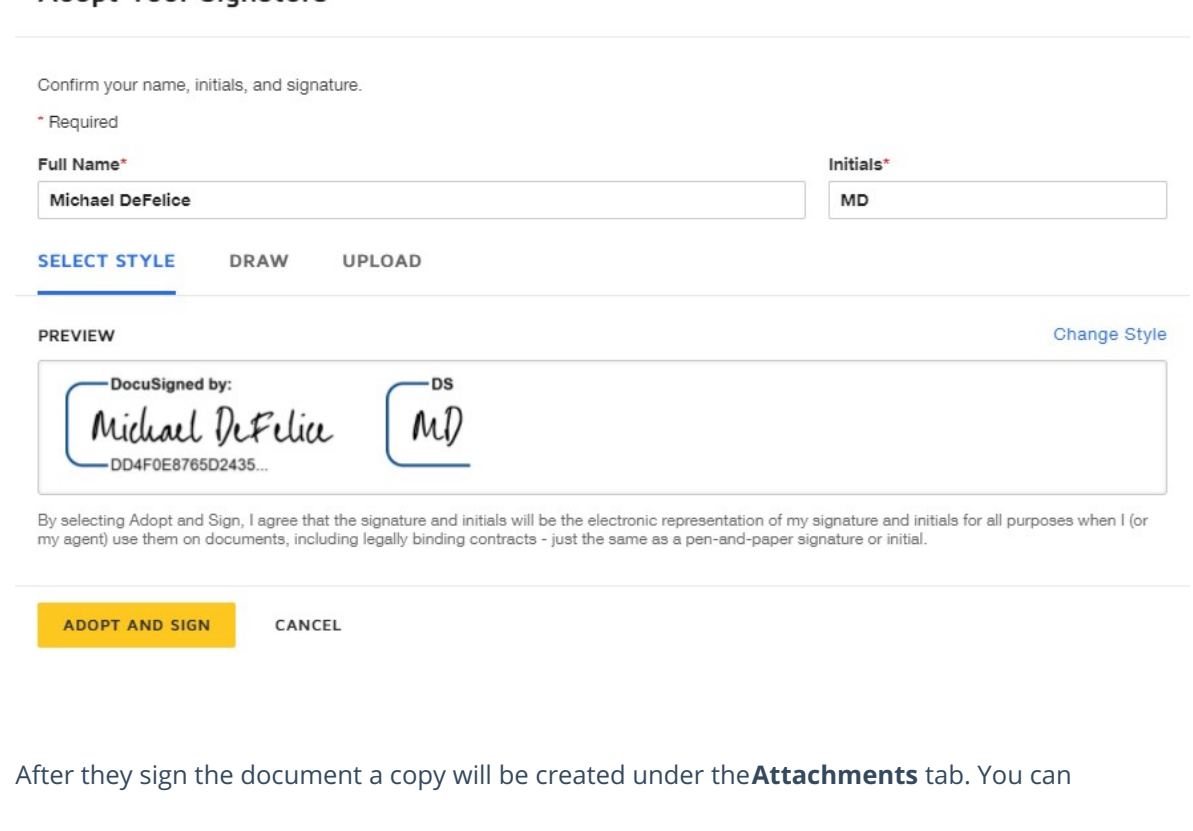

download it as a PDF by clicking the signed link.

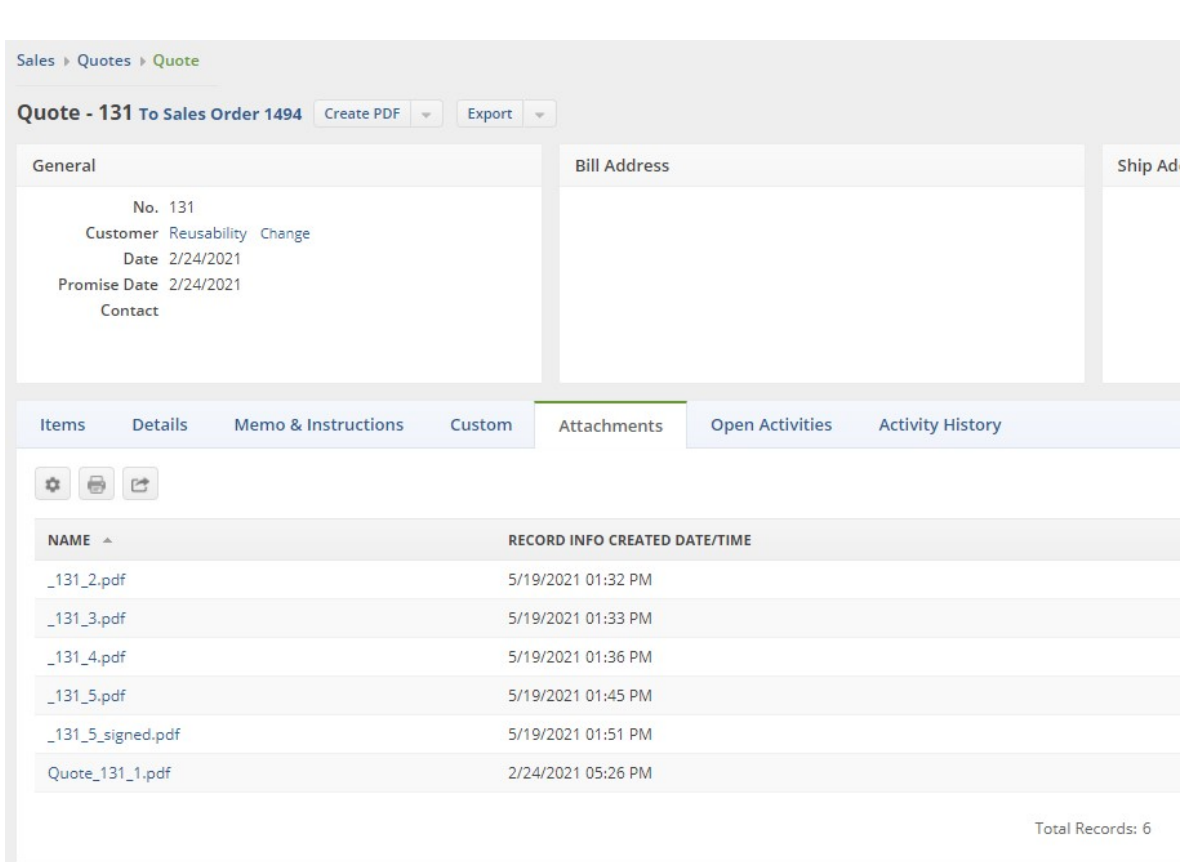

The PDF will look like the one below with the signature and DocuSign code clearly affixed. You can print the form for your records or locate it under the attachments at any time.

DocuSign Envelope ID: 8D63F099-7491-4E37-A806-EDEA6C48C44F No. 131 All Orders Demo Date 2/24/2021 Promise Date 2/24/2021 All Orders Demo 4651 Sheridan St Hollywood, FL 33021  $(800)2786243$ **BILL TO** SHIP TO Cust PO Revision Terms Discount  $\overline{5}$ 111 Spare Parts - Sencorp:o-ring 10.00 73.37 733.70 EA  $\mathbf{1}$ **VIRGIN RESIN**  $\overline{c}$ 112 10.00 1.88 18.80 EA **OrderTime** Created By : Ian Benoliel Subtotal 752.50 Memo: Ship Amount  $0.00$  $-0.00$ Discount Taxes  $0.00$ **Total Amount** 752.50 Authorized Signature DocuSigned by: Michael DeFelice -DD4F0E8765D2435.

After the document has been signed an Activity will be created. This appears in the **Open Activities** tab on the Sales Order or Quote.

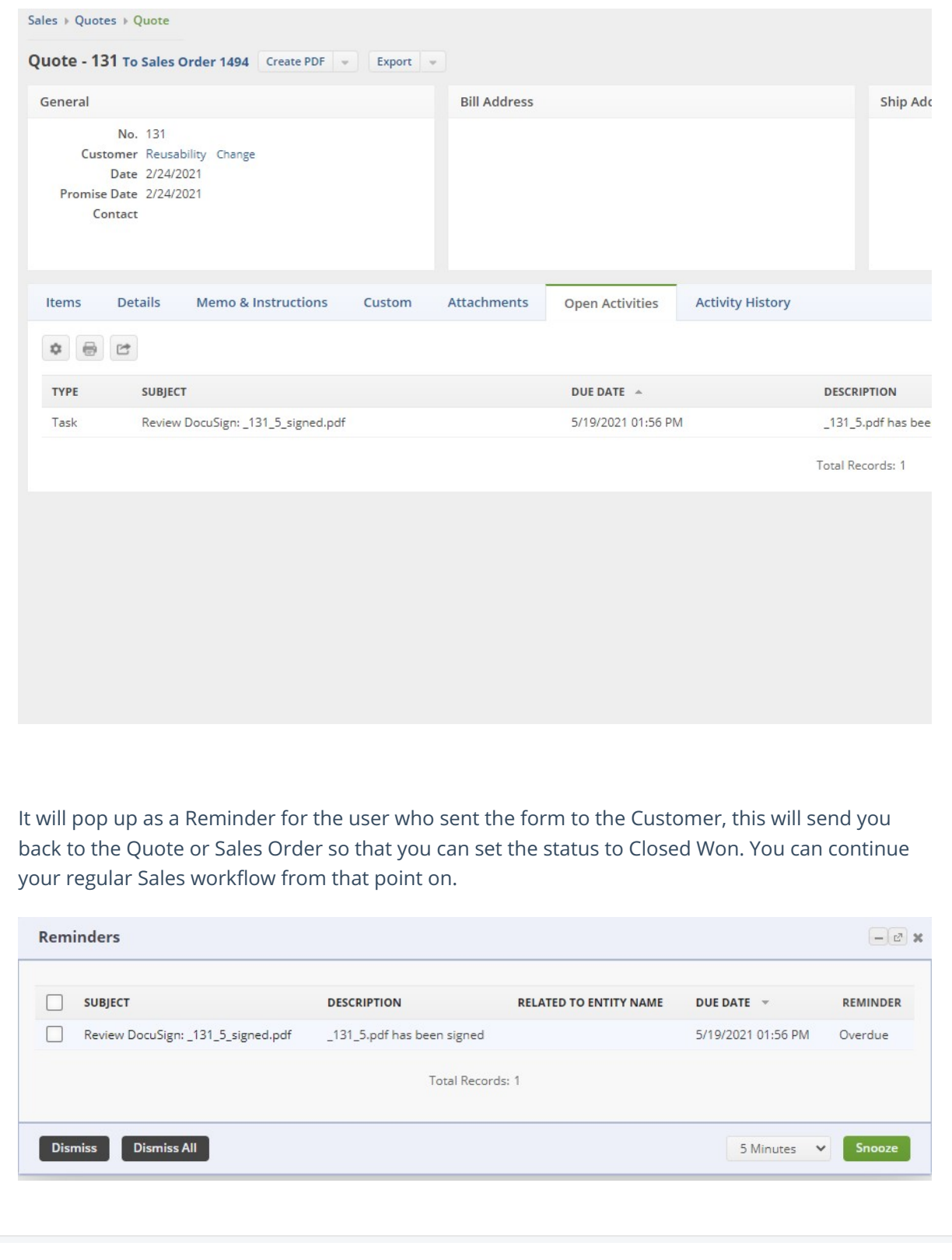